# **Quick Reference Guide: How to Run Reports for Dialysis Facilities**

## **Introduction**

Line listings for COVID-19 vaccination summary data can be produced in NHSN for healthcare personnel, long-term care (LTC) residents, and dialysis patients. The line listing is an organized, detailed list of each record entered into NHSN, available to both facilities and groups. The purpose of this resource is to provide step-by-step instructions for using the "**All COVID-19 Vaccination Cumulative Summary Data"** line listing report to view weekly rates of additional or booster doses.

\*Note: After the June 2023 update to the NHSN application, some variables changed. For example, information on primary vaccination series is no longer collected for residents beginning with Quarter 3 2023. As such, for guidance on how to view data prior to June 26, 2023, please use this document. If you are interested in viewing data from June 26, 2023 or later, please read the document[, Quick Reference Guide: How to Run Reports for](https://www.cdc.gov/nhsn/pdfs/ltc/covidvax/how-to-Reports-Dialysis.pdf)  [Dialysis Facilities for Weeks Beginning June 2023 and Forward](https://www.cdc.gov/nhsn/pdfs/ltc/covidvax/how-to-Reports-Dialysis.pdf) [PDF].

### **Example**

Suppose a dialysis facility was interested in finding out how their vaccination rate has changed over time. For this example, the facility is interested in learning about weekly changes in vaccination coverage during 01/06/2021- 02/02/2021. Please note that these dates were chosen because collection of weekly COVID-19 vaccination data for dialysis patients begins on a Wednesday (01/06) and ends on a Tuesday (02/02). The information below outlines the steps to produce a line listing showing the information of interest.

### **Generating Data Sets**

Generating datasets is the first step for performing analysis in NHSN. This process will freeze your NHSN data at a specific point in time and copy those data into defined data sets. When you wish to view updates to the data contained in your NHSN reports, you must regenerate datasets for those updates to be reflected. Datasets are user-specific; therefore, each user in NHSN who wishes to analyze data must generate datasets.

To generate datasets in NHSN, navigate to Analysis > Generate Data sets. Then, on the Reporting Data Sets tab, click "Generate Reporting Data Sets." Your previous datasets will be overwritten.

## **Run Line List Report**

Once you have generated your data sets, you are ready to run a line listing report.

- 1. On the "Analysis Reports" screen, click on the "COVID-19 Module" folder.
- 2. Select the "COVID-19 Vaccination" subfolder.

*\*Note that the folder "COVID-19 Vaccination" includes default output variables for reporting weeks after the surveillance week of 9/27/2021-10/3/2021 for healthcare personnel data while the folder "COVID-19 Vaccination (Pre-10.0)" includes default output variables for weeks prior to the surveillance week of 9/27/2021-10/3/2021 for* 

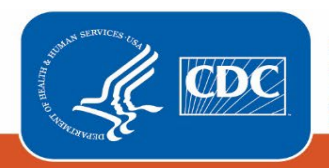

*healthcare personnel data. This is because many variable names changed for healthcare personnel data following an NHSN application update on September 27, 2021.*

3. Click on the report that you would like to run. In our example, we select "Line Listing – All COVID-19 Vaccination Cumulative Summary Data-Dialysis"

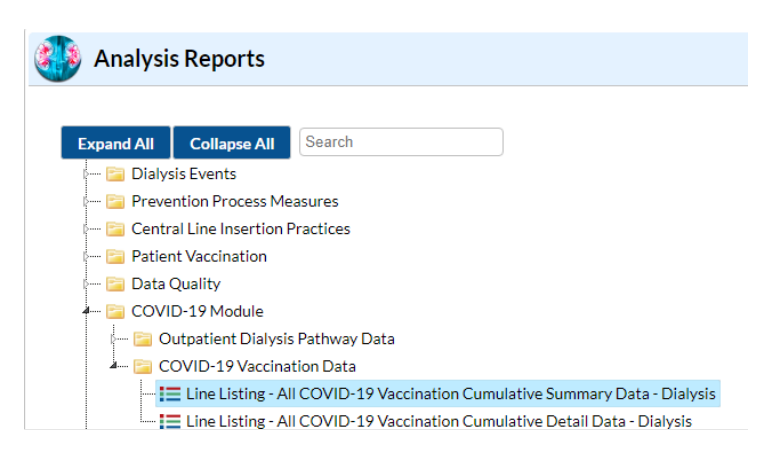

After selecting this report, a pop-up box will appear that will provide you with the following options: "Run Report," "Modify Report," or "Export Data Set." Select "Modify Report" to customize your report.

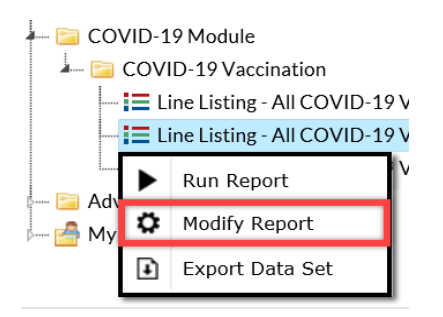

## **Modifying the Report**

When you choose to modify the report, the modification screen appears showing multiple tabs containing available modifications for the given report. The "Title/Format" tab allows you to update the report title and select the format in which you want the report displayed, such as HTML or PDF.

For more detailed information on how to modify a report, please refer to the [How to Modify a Report \(cdc.gov\).](https://www.cdc.gov/nhsn/pdfs/ps-analysis-resources/howtomodifyreport.pdf)

#### **Time Period**

To filter the data by time period, choose the "Time Period" tab at the top of the page. For our example, we will modify the time period by the surveillance week ending date (survWeekEnd). If you don't select a time period, your report will include all data from your previously generated dataset. Because we are interested in viewing data from 01/06/2021- 02/02/2021, we set 'Week of data collection, end date' to 01/06/2021 (beginning) and 02/02/2021 (ending) to capture that time period. Note that you can include multiple weeks of interest in your output.

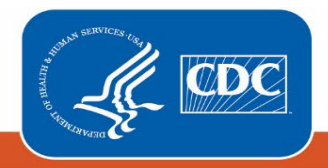

*Tip: For more descriptive variable labels on your report, check the box titled "Show descriptive variable names" that appears near the top of the modification window (recommended).*

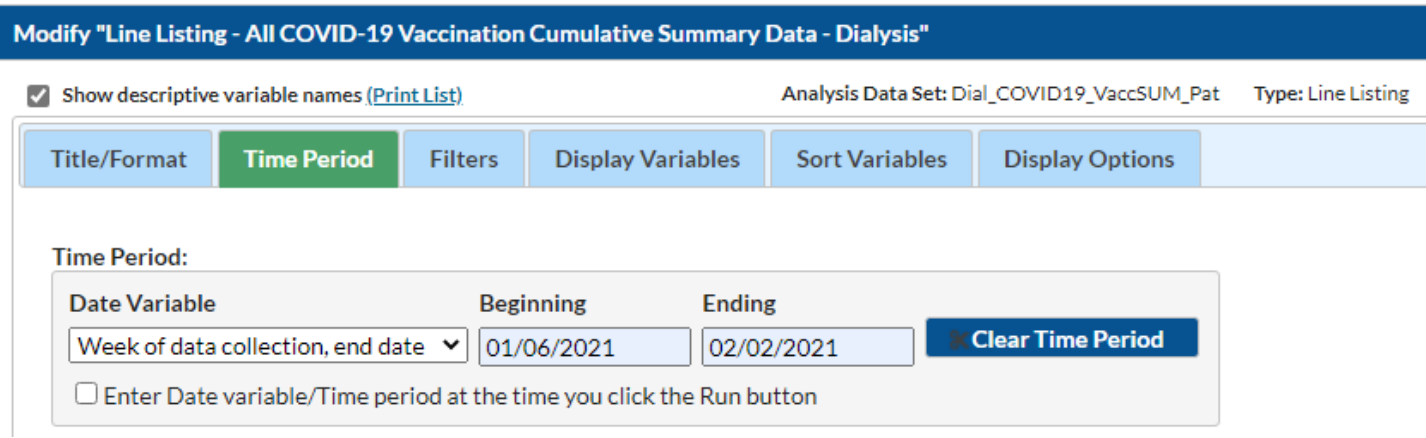

#### **Filters**

The "Filters" tab allows you to further filter the data that display in the report. For our example, we do not need to filter the data. You can filter by any of the available variables.

#### **Display and Sort Variables**

The "Display Variables" and "Sort Variables" tabs are specific to line listing reports and allow you to display and sort specific variables in your report. Both tabs allow you to move variables from the available list in the left column to the selected list in the right column by using the directional arrows in the center. You can also re-order the selected variables using the "Up" and "Down" buttons, found to the right of the selected variables list. For our example, we will add "Create Date" and "Last Modified" to the selected list of display variables by clicking on each of them in the "Available Variables" column on the left and choosing "Selected >" to move them to the "Selected Variables" column on the right.

Since we are only interested in complete vaccination among all patients, we will also remove variables that measure partial vaccinations. To do this we will select the variables we wish to remove in the "Selected Variables" column on the right and choose "< Selected" to move them to the "Available Variables" column on the left. These variables include the cumulative number of all patients who have started but not completed a COVID-19 vaccination series at this facility or elsewhere (totPatVaccPartial), cumulative number of in-center dialysis patients who have started but not completed a COVID-19 vaccination series at this facility or elsewhere (TotInCentPatVaccPartial), cumulative number of home dialysis patients who have started but not completed a COVID-19 vaccination series at this facility or elsewhere (TotHomePatVaccPartial), and percentage of all patients who received any partial COVID-19 vaccination series (PctPatVaccPartial).

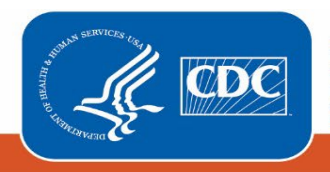

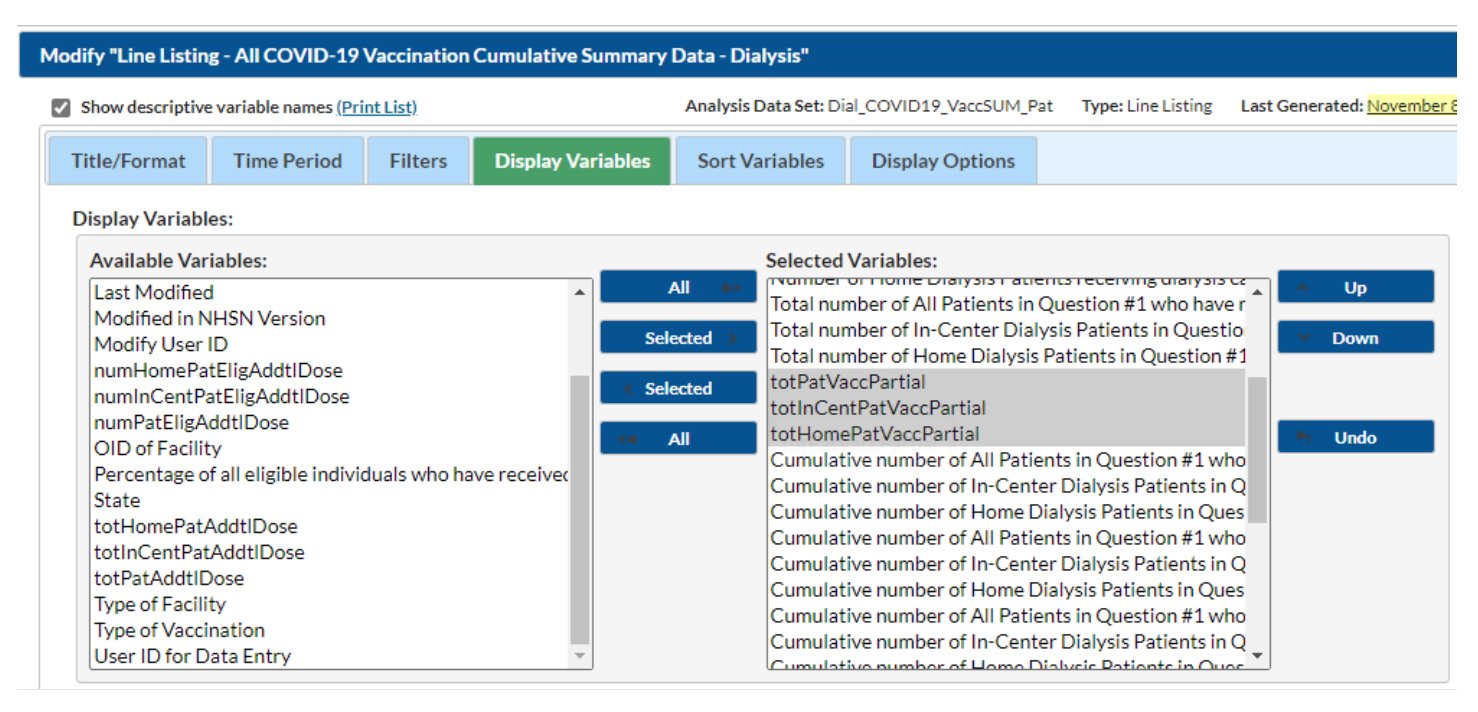

*Tip: Not sure of the meaning of the variables in the list? Use the variable reference list[: https://www.cdc.gov/nhsn/xls/nhsn](https://www.cdc.gov/nhsn/xls/nhsn-weekly-covid19-vaccination-data-dictionary-508.xlsx)[weekly-covid19-vaccination-data-dictionary-508.xlsx.](https://www.cdc.gov/nhsn/xls/nhsn-weekly-covid19-vaccination-data-dictionary-508.xlsx)* 

If including multiple weeks, it is recommended to sort the line listing by survey week ending start (survWeekStart) or survey week ending date (survWeekEnd). This can be done by selecting the "Sort Variables" tab and selecting the desired variable.

## **Final Report**

After modifying the report, you are now ready to view the output. The example line listing below shows an excerpt of the results for the "Line Listing for All COVID-19 Vaccination Cumulative Summary Data -Dialysis."

The example report (shown below) displays COVID-19 vaccination data covering 01/06/2021-02/02/2021. This output shows key information including: the total number of all patients who have received a completed COVID-19 vaccination series (A), the number of patients who received care from the facility for at least one day during the reporting week for this time period (B), the number of patients with a medical contraindication to COVID-19 vaccine (C) and the complete vaccination rate among patients receiving care at this facility during the current reporting week (D). From this information you can review the change in number of vaccinations for patients who received care from the facility for at least one day during the reporting week for this time period.

During the week of January 6, 2021 (highlighted in yellow, below), 400 patients received care from the facility for at least one day. Among these 400 patients, 210 patients had received a completed COVID-19 vaccination series for a vaccination rate of 52.8% by week ending January 12, 2021. We can see in the column labeled "Total number of All Patients in Question #1 who have received any completed COVID-19 vaccination series" that the number of patients having received a complete vaccination series increased to 300, for a vaccination rate of 75% by week ending February 2, 2021 (highlighted in green, below).

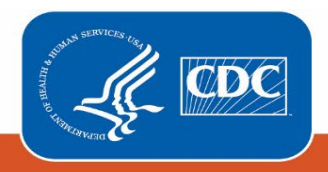

#### July 2023

When reviewing these data, note that between the first and second week of reporting, the percentage of patients receiving a completed COVID-19 vaccination series decreased from 60% to 4%, with the number of patients who received vaccinations decreased from 240 to 15 (E). This may be one area for the facility to investigate further since we would expect the number of cumulative vaccinations to increase or remain stable over time. The reason for this decrease could be caused by various factors such as data entry errors or fluctuations in the patient population.

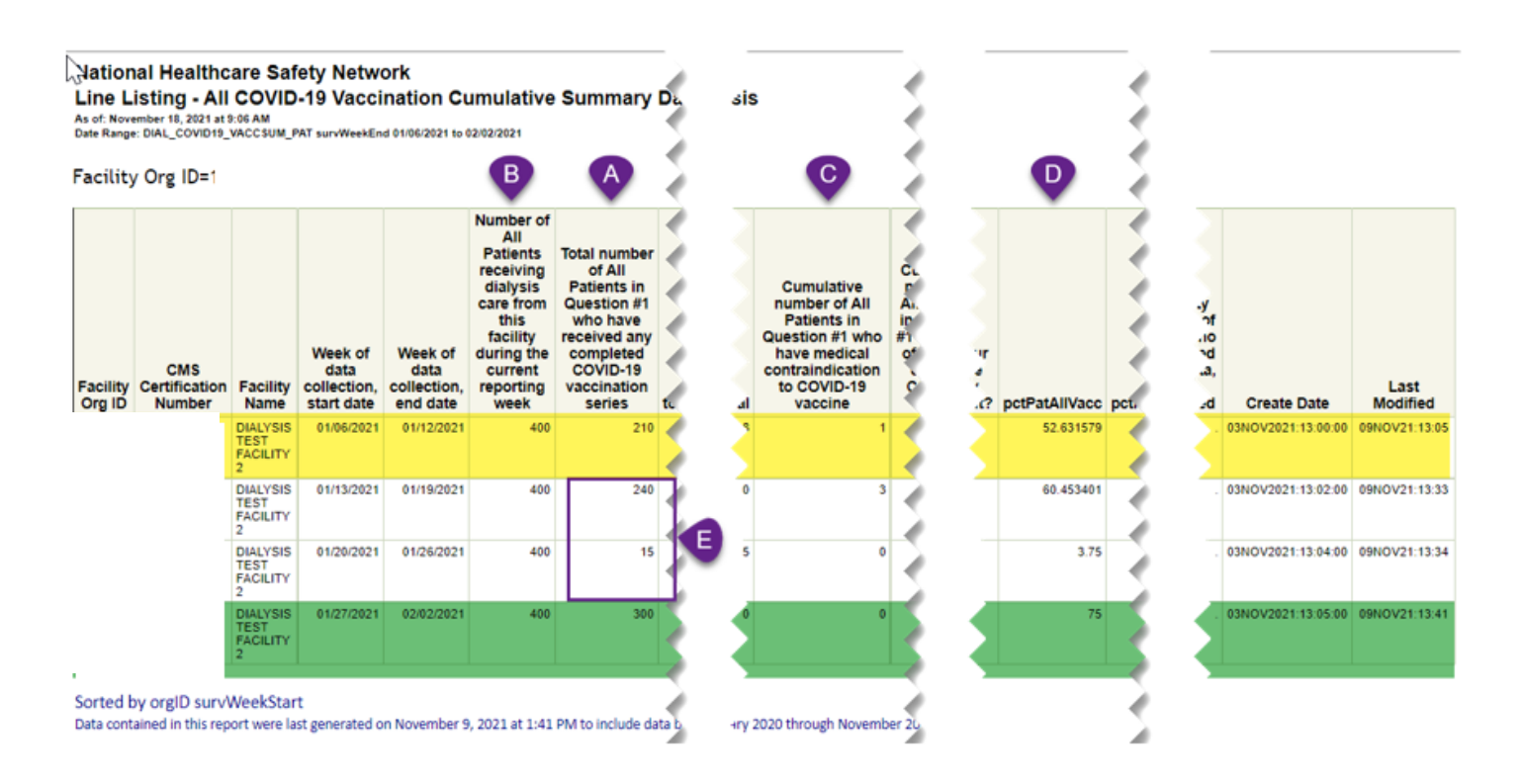

**Note:** The data in this example output are fictitious and intended for illustrative purposes only

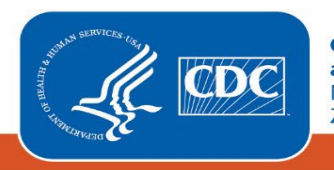